# **ثبت موافقت اصولیهای صادر شده خارج از سامانه**

**در صورتی که پیش از این و خارج از سامانه یک موافقت اصولی دریافت نموده اید ولی هنوز پروانه بهره برداری را دریافت نکرده اید می بایست ابتدا موافقت اصولی موجود را در سامانه ثبت نمود و پس از تایید آن توسط دانشگاه نسبت به ادامه مراحل تا صدور پروانه بهره برداری اقدام نمایید. چنانچه فاقد شناسه کاربری در سامانه هستید ، ابتدا ثبت نام کنید. برای این کار از " [راهنمای ثبت](http://parvaneh.behdasht.gov.ir/help/SabteNam.pdf)**" **نام استفاده کنید و پس از ورود و انتخاب دکمه " ثبت موافقت اصولیهای صادر شده خارج از سامانه" به فرم جدیدی راهنمایی میشود :**

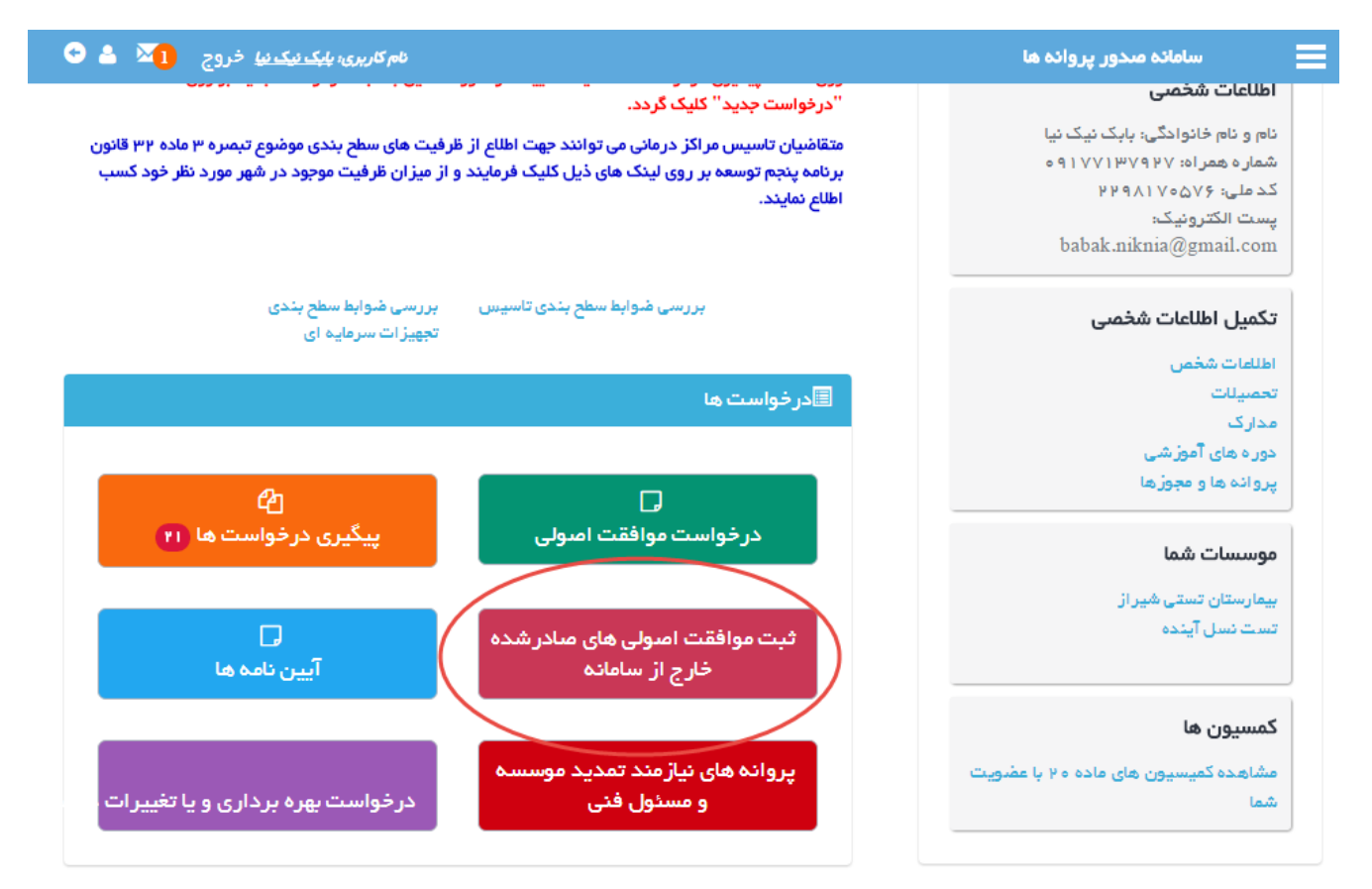

**متقاضی پس از ورود به فرم مذکور مطابق شکل زیر ، موافقتهای اصولی صادر شده خارج از سامانه که پیش از این ثبت نموده است را مشاهده کرده و قادر است آنهایی که هنوز برای تائید به دانشگاه ارسال نکرده را انتخاب و ویرایش نماید و پس از آن به دانشگاه ارسال کند و یا با انتخاب دکمه زرد ، مورد جدیدی ایجاد نماید.**

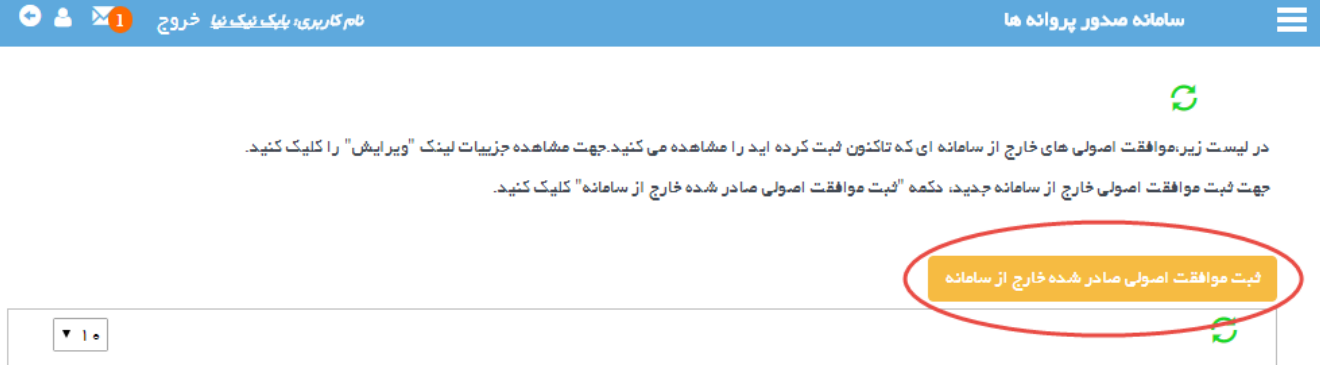

دانشگاه

دانشگاه علوم پژشکی شیراز

وضعيت

ادر ادست تکمیل متقا<mark>م</mark>

Ø

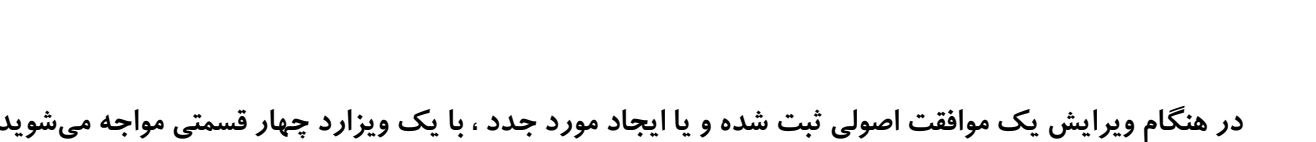

شهر

شيراز

استان

فارس

نام

نسل آینده

**که در شکل زیر مشاهده میشود. در هر مرحله اطالعاتی به شرح زیر ثبت خواهد شد.**

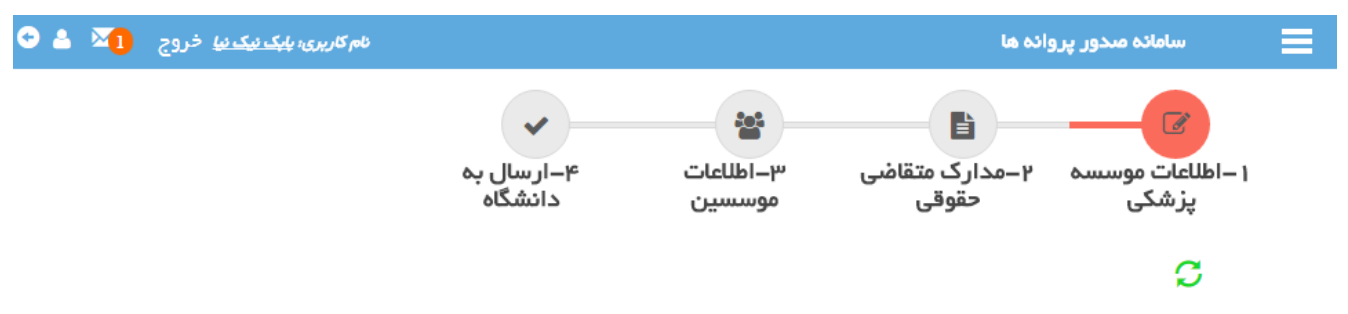

توجه: لطفا ابتدا اطلاعات موسسـه(فرم ذیل) را تکمیل نموده و دکمه ثبت انتهای فرم را کلیک نمایید.سپس مرحله به مرحله ادامه دهید.

## **اطالعات موسسه پزشکی**

رديف

 $\mathbf{1}$ 

نوع موسسه

بیمارستان (۵۰ تا ۱۰۰ تخت)

**در این فرم اطالعات هویتی موسسه در سه بخش موقعیت جغرافیایی ، نام و نوع مالکیت موسسه ثبت میشود. بسته به نوع موسسه و نوع مالکیتی که برای آن ثبت میشود ، اطالعات قابل ثبت در مراحل بعدی متفاوت خواهد بود.**

#### أمرحله بعداله

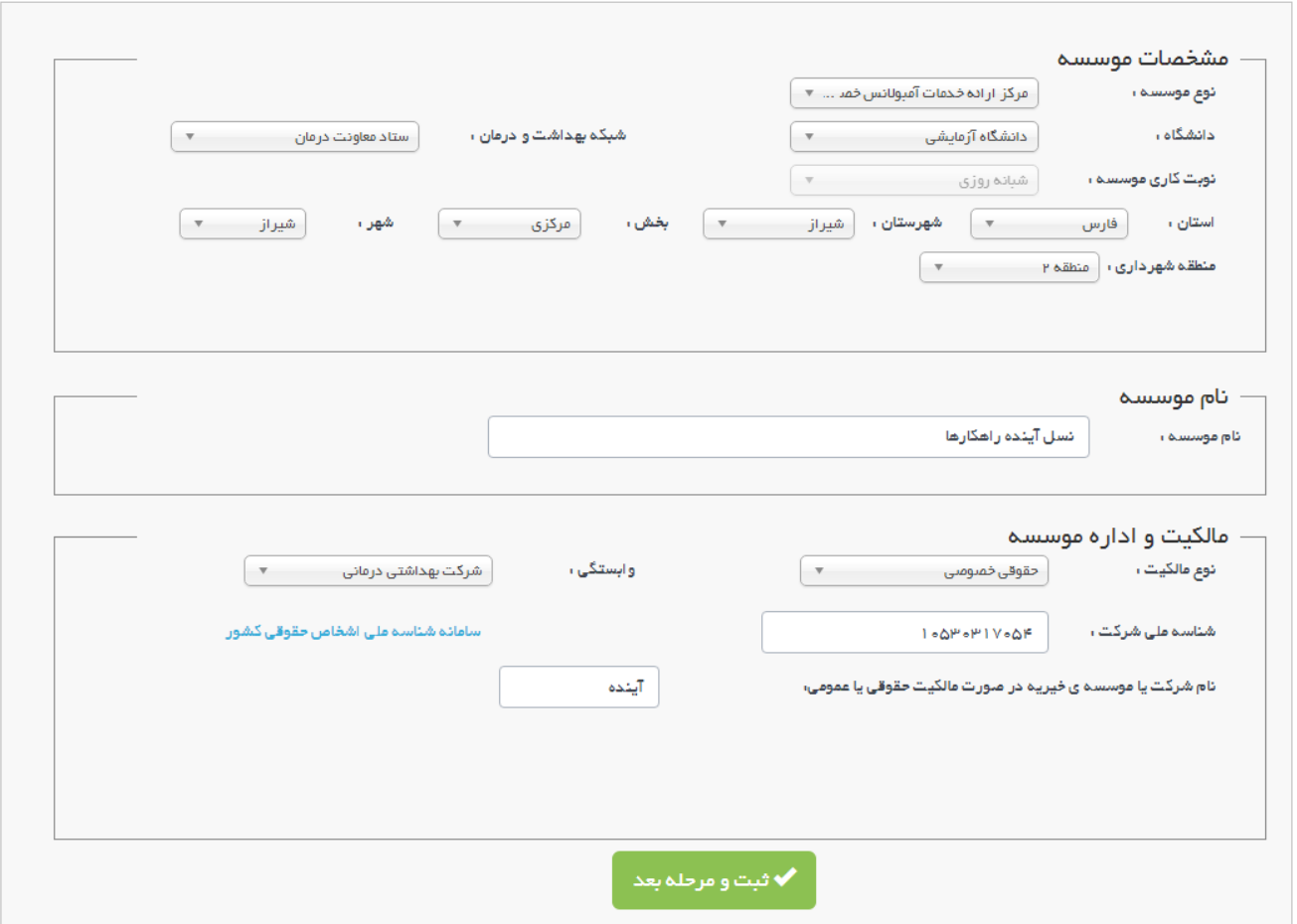

## **مدارک متقاضی حقوقی**

**چنانچه در مرحله اول ، نوع مالکیت موسسه حقوقی تعیین شده باشد در این مرحله مدارک مربوطه درخواست میگردد. بدیهیست در صورت اعالم نوع مالکیت از نوع حقیقی ، در این مرحله نیازی به بارگذاری مدارک نخواهد بود.**

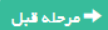

مرحلة بعد ♦

#### ۱. توضیحات لازم برای فبت مدارک موسسه

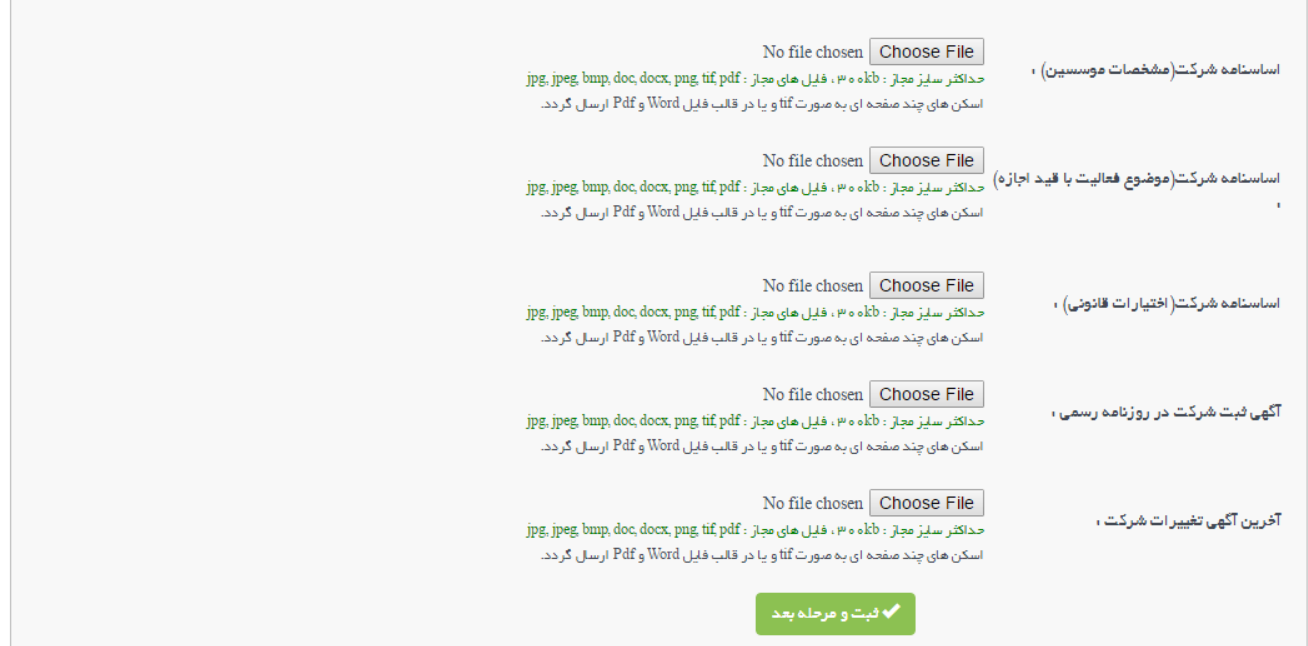

### **اطالعات موسسین**

**در سومین مرحله اطالعات موسسین ثبت خواهد شد. در مورد موسسات عمومی معموال شخصی به عنوان موسس** 

### **وجود ندارد.**

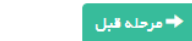

.<br>الطفا جهت فيت اطلاعات موسس جحيد حكمه أفيت موسس جحيداً را كليك كنيد.

.در جدول زیر اطلعات موسسین درخواست خود را مشاهده میکنید.جهت ویرایش آنها می توانید بر این کشون کا میل از است کرام می می می می از است میدان است و میشن می می توانیش است و میشن می می از است است و میشن می می از است از است از ا این کار را انجام دهید و در صورت تمایل برای بازیابی موسس حذف شده می توانید از طریق چک باکس لمایش اطلعات حذف شده ٰ اطلعات را بازیابی کنید.

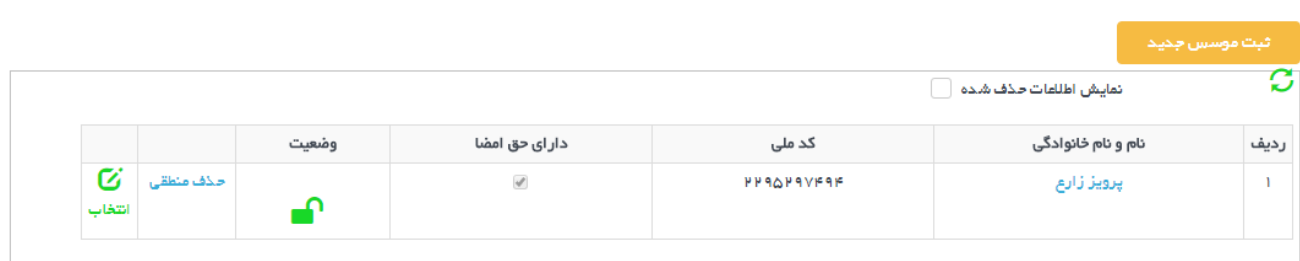

**برای این کار با زدن دکمه زرد رنگ " ثبت موسس جدید" فرمی به شکل زیر گشوده خواهد شد.**

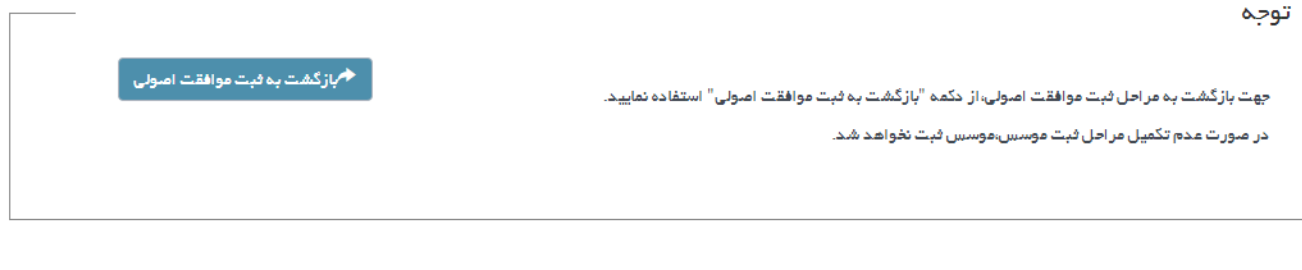

.<br>جهت فیت فرد چدید،ابتدا کد ملی شخص را وارد کرده و دکمه جستجو را کلیک کنید.

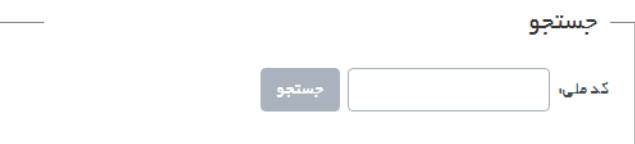

**در این فرم با وارد کردن کد ملی فرد مورد نظر و زدن دکمه " جستجو***"* **، سامانه از طریق جستجو در اطالعات ثبت شده قبلی اشخاص ، اطالعات فرد مورد نظر را یافته و در صورت عدم وجود سوابق اطالعاتی از وی ، اطالعات هویتی ایشان را از سامانه ثبت احوال دریافت کرده در فرم جدیدی که گشوده خواهد شد نمایش میدهد.**

**اطالعات فرد موسس طبق شکل زیر در چندین بخش ثبت میگردد.**

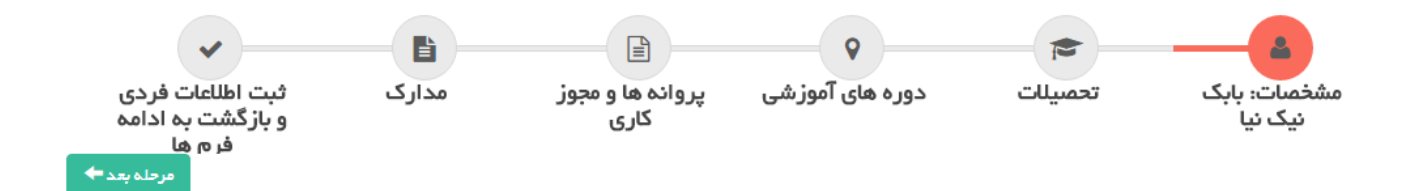

**مشخصات**

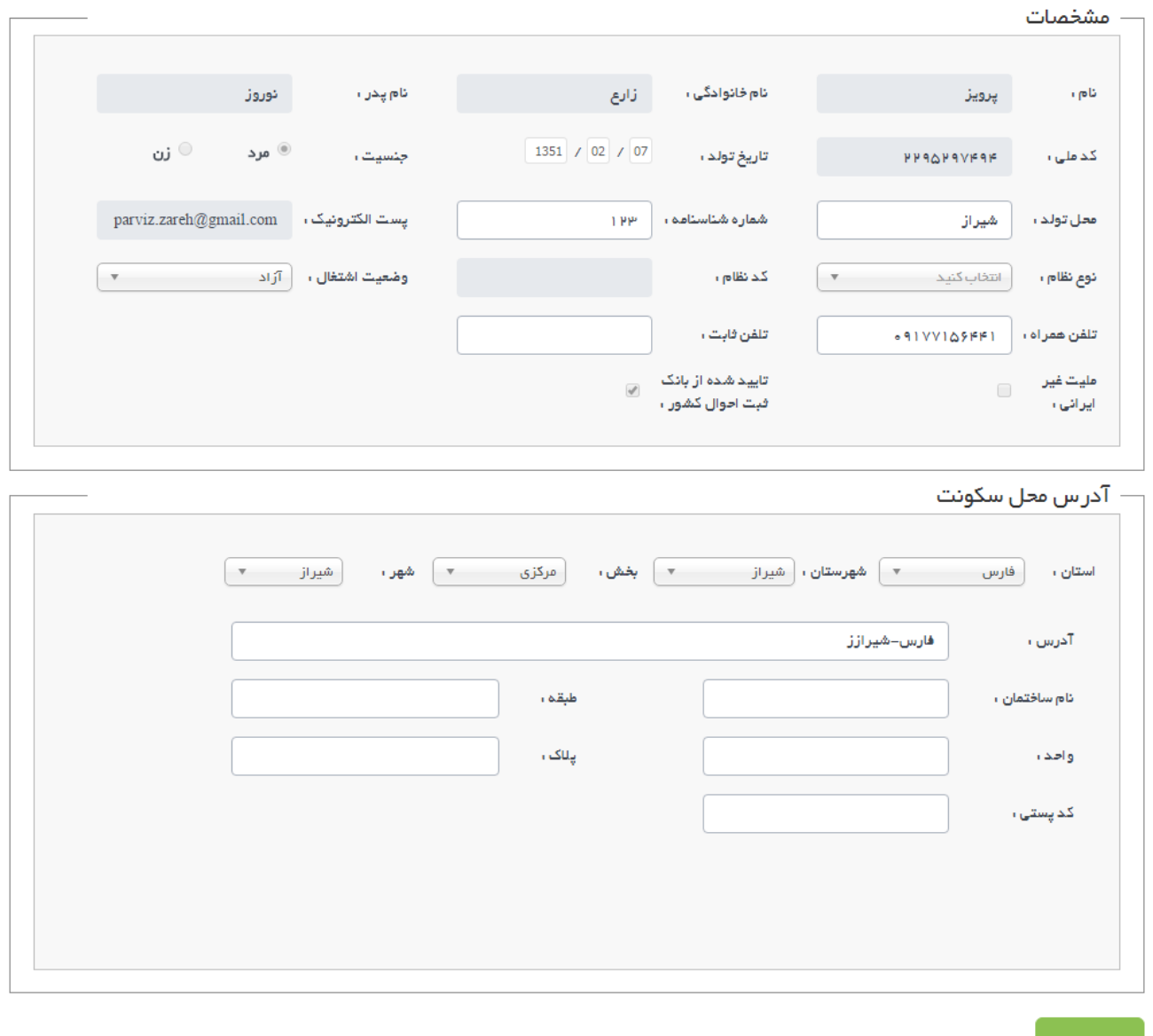

## **تحصیالت**

**اطالعات تحصیلی فرد موسس مطابق شکل زیر در سامانه ثبت خواهد شد. بدیهیست سوابق اطالعاتی این فرد در دسترس شما خواهد بود و نیازی به ثبت دوباره آن نمیباشد.**

۔<br><del>♦</del> مرحلہ قبل

۔<br>مرحلہ *بع*د <del>♦</del>

.<br>۱. توضیحات لاز *م بر ای فبت م*دارک موسسه

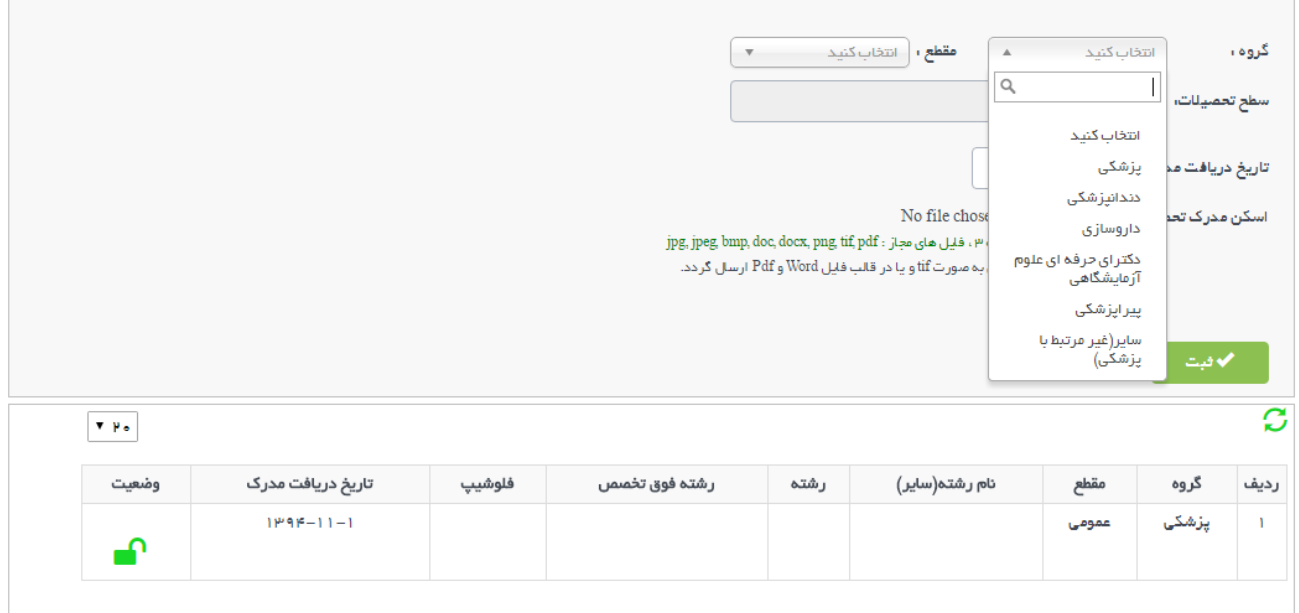

## **دوره های آموزشی**

**اطالعات دورههای آموزشی طی شده فرد موسس در این فرم ثبت میشود.**

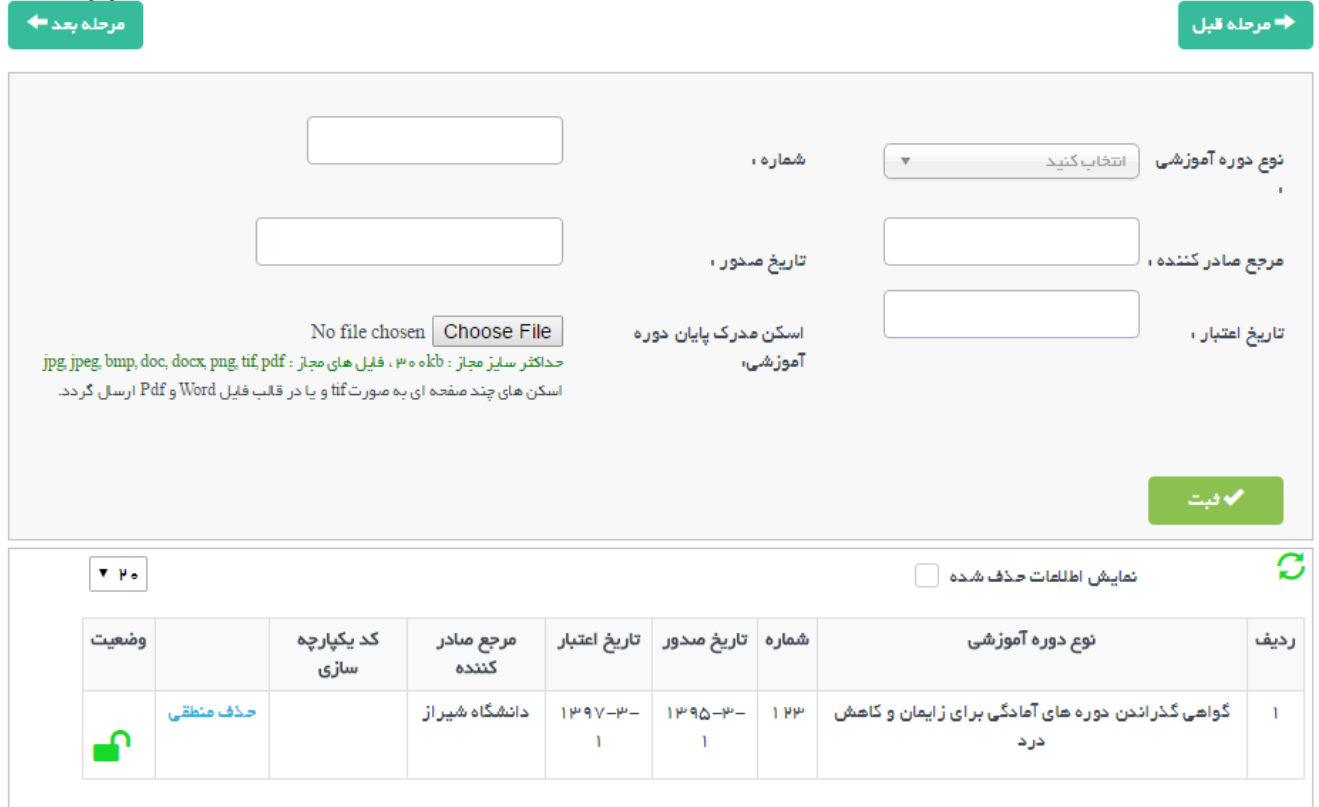

## **پروانهها و مجوز کاری**

**اطالعات تمامی پروانهها و مجوزهای کاری که فرد موسس مو فق به اخذ آنها شده در این فرم ثبت میشود.**

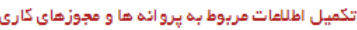

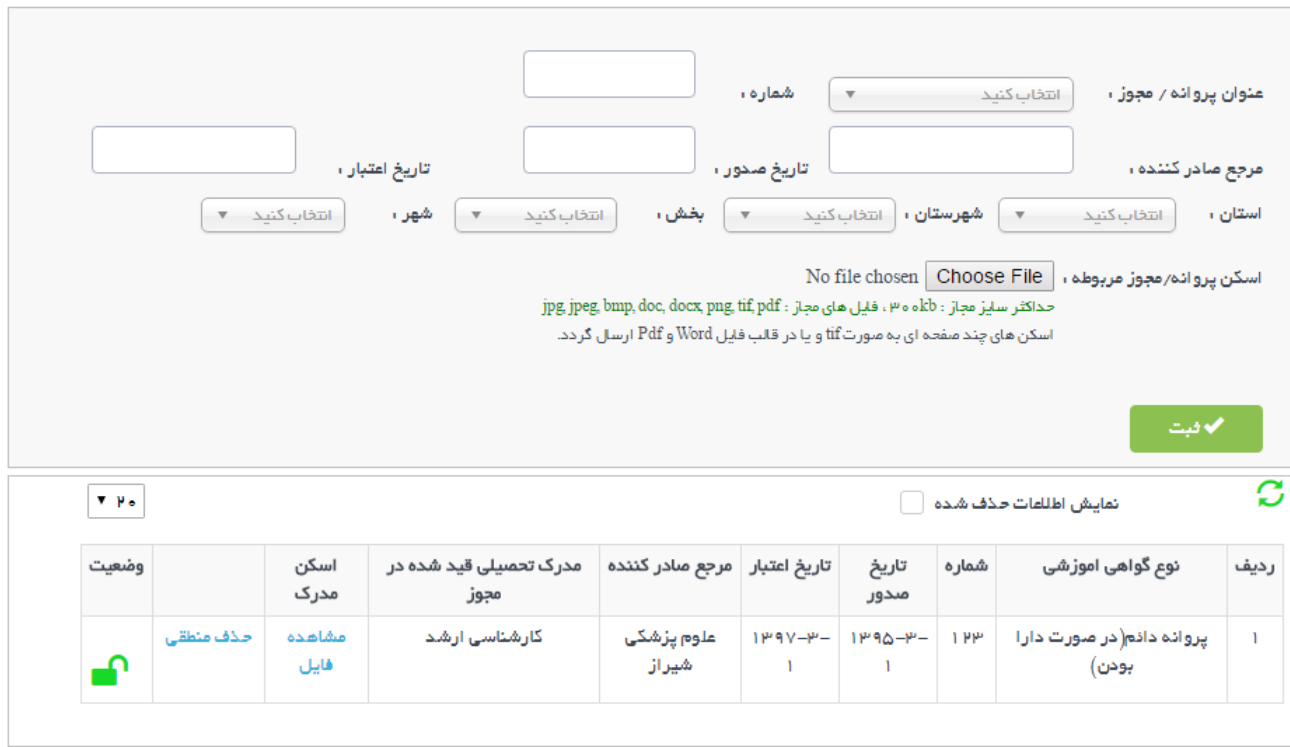

### **مدارک**

**فایلهای اسکن شده از مدارک هویتی فرد موسس مطابق با شکل بعد در این فرم بارگذاری و ثبت خواهد شد.**

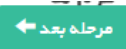

♦ مرحله قبل

تكميل مدارك مربوطة موسس

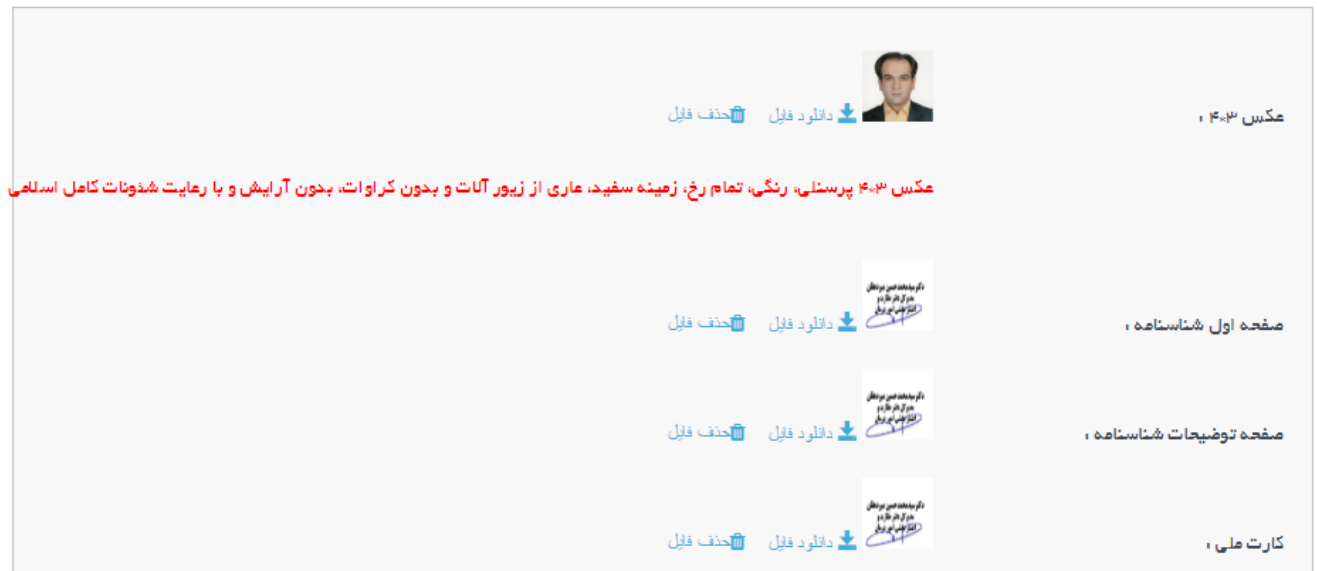

## **ثبت اطالعات فردی و بازگشت به ادامه فرمها**

**در پایان پس از ثبت اینکه فرد موسس دارای حق امضاء میباشد یا خیر ، با زدن دکمه " ثبت و بازگشت به فرمهای موافقت اصولی" ، روند ثبت اطالعات موسس بعدی و یا ادامه روند ثبت اطالعات موافقت اصولی ادامه خواهد یافت.**

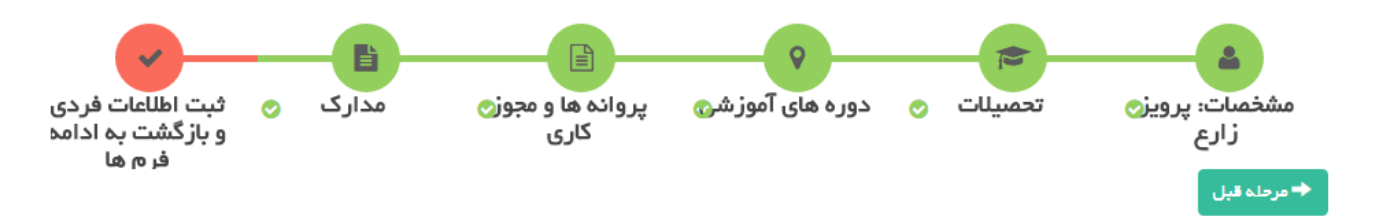

با کلیک بر روی دکمه ثبت، موسس ثبت و ذخیره می گردد سپس شما به ادامه تکمیل فرم های موافقت املولی هدایت می شوید.

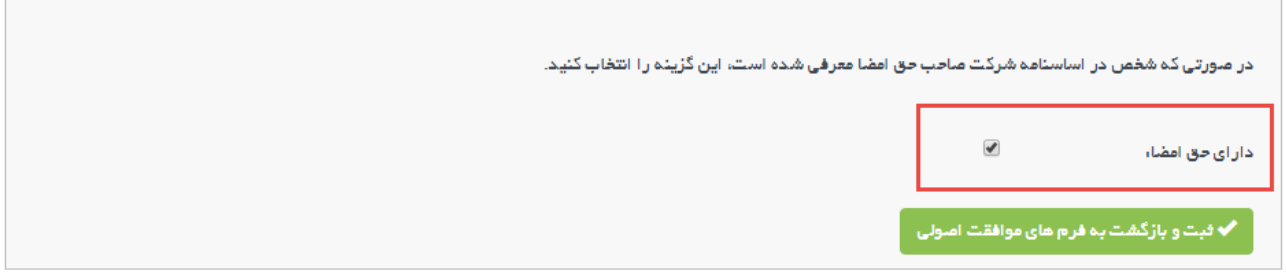

**ادامه ثبت موافقط اصولی ، ارسال به دانشگاه**

**در آخرین مرحله ثبت اطالعات یک موافقت اصولی صادر شده در خارج از سامانه ، با فرمی مطابق شکل بعد روبر خواهید شد:**

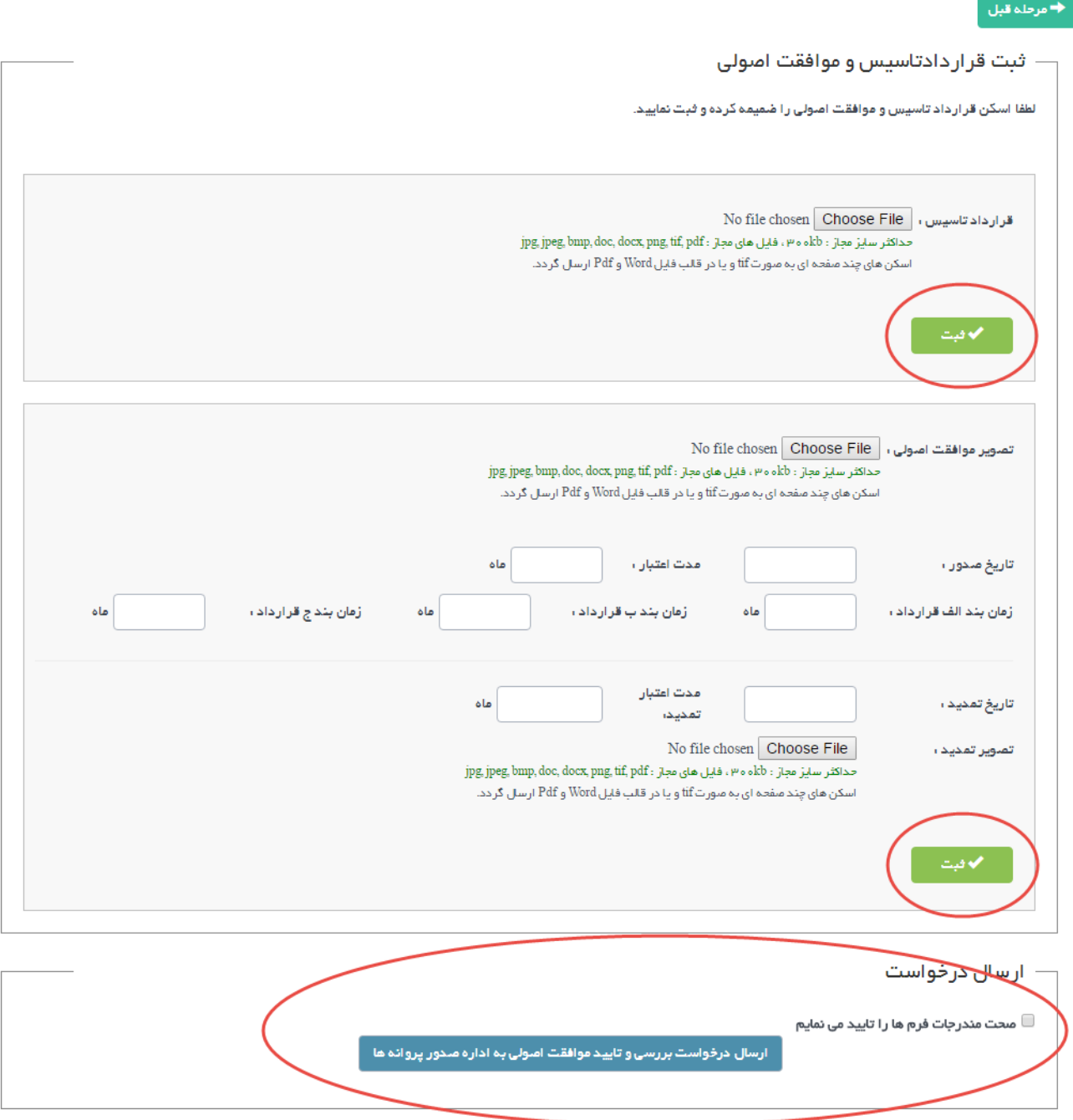

**در این فرم ابتدا تصویر قرارداد تاسیس ، تصویر به همراه برخی اطالعات از موافقت اصولی و چنانچه موافقط اصولی تمدید شده اطالعات تمدید و تصویر نامه و مستند تمدید در سامانه ثبت شده و در انتهای فرم با تائید صحت مندرجات فرمها ، اقدام به " ارسال درخواست بررسی و تائید موافقت اصولی به اداره صدور پروانهها" نمائید.**